# Oracle® Retail Pricing Cloud Service/ **Pricing** Foundation Data User Guide

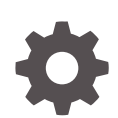

Release 22.1.301.0 F60029-01 July 2022

**ORACLE** 

Oracle Retail Pricing Cloud Service/Pricing Foundation Data User Guide, Release 22.1.301.0

F60029-01

Copyright © 2022, Oracle and/or its affiliates.

Primary Author:

Contributing Authors:

Contributors:

This software and related documentation are provided under a license agreement containing restrictions on use and disclosure and are protected by intellectual property laws. Except as expressly permitted in your license agreement or allowed by law, you may not use, copy, reproduce, translate, broadcast, modify, license, transmit, distribute, exhibit, perform, publish, or display any part, in any form, or by any means. Reverse engineering, disassembly, or decompilation of this software, unless required by law for interoperability, is prohibited.

The information contained herein is subject to change without notice and is not warranted to be error-free. If you find any errors, please report them to us in writing.

If this is software or related documentation that is delivered to the U.S. Government or anyone licensing it on behalf of the U.S. Government, then the following notice is applicable:

U.S. GOVERNMENT END USERS: Oracle programs (including any operating system, integrated software, any programs embedded, installed or activated on delivered hardware, and modifications of such programs) and Oracle computer documentation or other Oracle data delivered to or accessed by U.S. Government end users are "commercial computer software" or "commercial computer software documentation" pursuant to the applicable Federal Acquisition Regulation and agency-specific supplemental regulations. As such, the use, reproduction, duplication, release, display, disclosure, modification, preparation of derivative works, and/or adaptation of i) Oracle programs (including any operating system, integrated software, any programs embedded, installed or activated on delivered hardware, and modifications of such programs), ii) Oracle computer documentation and/or iii) other Oracle data, is subject to the rights and limitations specified in the license contained in the applicable contract. The terms governing the U.S. Government's use of Oracle cloud services are defined by the applicable contract for such services. No other rights are granted to the U.S. Government.

This software or hardware is developed for general use in a variety of information management applications. It is not developed or intended for use in any inherently dangerous applications, including applications that may create a risk of personal injury. If you use this software or hardware in dangerous applications, then you shall be responsible to take all appropriate fail-safe, backup, redundancy, and other measures to ensure its safe use. Oracle Corporation and its affiliates disclaim any liability for any damages caused by use of this software or hardware in dangerous applications.

Oracle, Java, and MySQL are registered trademarks of Oracle and/or its affiliates. Other names may be trademarks of their respective owners.

Intel and Intel Inside are trademarks or registered trademarks of Intel Corporation. All SPARC trademarks are used under license and are trademarks or registered trademarks of SPARC International, Inc. AMD, Epyc, and the AMD logo are trademarks or registered trademarks of Advanced Micro Devices. UNIX is a registered trademark of The Open Group.

This software or hardware and documentation may provide access to or information about content, products, and services from third parties. Oracle Corporation and its affiliates are not responsible for and expressly disclaim all warranties of any kind with respect to third-party content, products, and services unless otherwise set forth in an applicable agreement between you and Oracle. Oracle Corporation and its affiliates will not be responsible for any loss, costs, or damages incurred due to your access to or use of third-party content, products, or services, except as set forth in an applicable agreement between you and Oracle.

## **Contents**

#### [Send Us Your Comments](#page-4-0)

#### [Preface](#page-5-0)

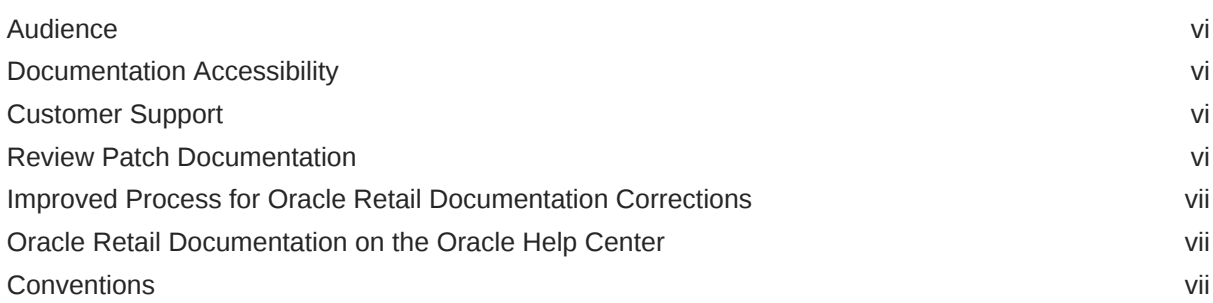

#### 1 [Configure Zones](#page-7-0)

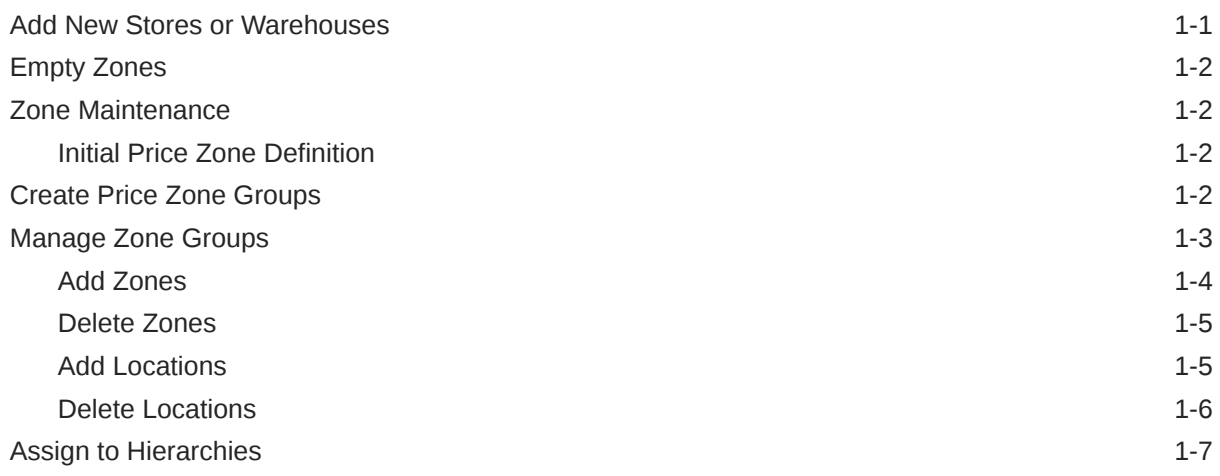

#### 2 [Use Rounding Rules](#page-15-0)

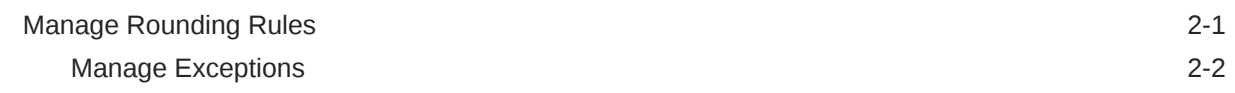

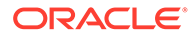

### 3 [Configure Clearance Cadence Templates](#page-19-0)

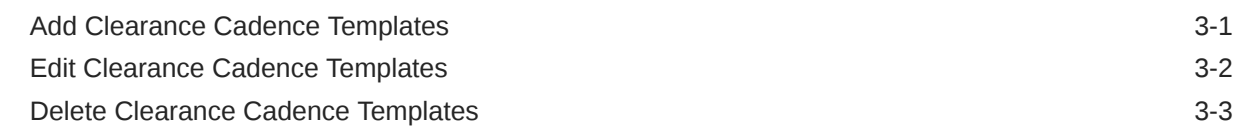

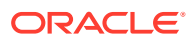

## <span id="page-4-0"></span>Send Us Your Comments

Oracle Retail Pricing Cloud Service/Pricing Foundation Data User Guide, Release 22.1.301.0

Oracle welcomes customers' comments and suggestions on the quality and usefulness of this document.

Your feedback is important, and helps us to best meet your needs as a user of our products. For example:

- Are the implementation steps correct and complete?
- Did you understand the context of the procedures?
- Did you find any errors in the information?
- Does the structure of the information help you with your tasks?
- Do you need different information or graphics? If so, where, and in what format?
- Are the examples correct? Do you need more examples?

If you find any errors or have any other suggestions for improvement, then please tell us your name, the name of the company who has licensed our products, the title and part number of the documentation and the chapter, section, and page number (if available).

#### **Note:**

Before sending us your comments, you might like to check that you have the latest version of the document and if any concerns are already addressed. To do this, access the Online Documentation available on the Oracle Technology Network Web site. It contains the most current Documentation Library plus all documents revised or released recently.

Send your comments to us using the electronic mail address: retail-doc\_us@oracle.com

Please give your name, address, electronic mail address, and telephone number (optional).

If you need assistance with Oracle software, then please contact your support representative or Oracle Support Services.

If you require training or instruction in using Oracle software, then please contact your Oracle local office and inquire about our Oracle University offerings. A list of Oracle offices is available on our Web site at <http://www.oracle.com>.

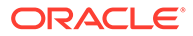

## <span id="page-5-0"></span>Preface

This document describes the Oracle Retail Pricing Cloud Service user interface. It provides step-by-step instructions to complete most tasks that can be performed through the user interface.

#### Audience

This document is for users and administrators of Oracle Retail Pricing Cloud Service. This includes merchandisers, buyers, business analysts, and administrative personnel.

### Documentation Accessibility

For information about Oracle's commitment to accessibility, visit the Oracle Accessibility Program website at [http://www.oracle.com/pls/topic/lookup?](http://www.oracle.com/pls/topic/lookup?ctx=acc&id=docacc) [ctx=acc&id=docacc](http://www.oracle.com/pls/topic/lookup?ctx=acc&id=docacc).

#### **Access to Oracle Support**

Oracle customers that have purchased support have access to electronic support through My Oracle Support. For information, visit [http://www.oracle.com/pls/topic/](http://www.oracle.com/pls/topic/lookup?ctx=acc&id=info) [lookup?ctx=acc&id=info](http://www.oracle.com/pls/topic/lookup?ctx=acc&id=info) or visit [http://www.oracle.com/pls/topic/lookup?](http://www.oracle.com/pls/topic/lookup?ctx=acc&id=trs) [ctx=acc&id=trs](http://www.oracle.com/pls/topic/lookup?ctx=acc&id=trs) if you are hearing impaired.

### Customer Support

To contact Oracle Customer Support, access My Oracle Support at the following URL:

<https://support.oracle.com>

When contacting Customer Support, please provide the following:

- Product version and program/module name
- Functional and technical description of the problem (include business impact)
- Detailed step-by-step instructions to re-create
- Exact error message received
- Screen shots of each step you take

### Review Patch Documentation

When you install the application for the first time, you install either a base release (for example, 13.1) or a later patch release (for example, 13.1.2). If you are installing the base release and additional patch releases, read the documentation for all releases

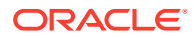

that have occurred since the base release before you begin installation. Documentation for patch releases can contain critical information related to the base release, as well as information about code changes since the base release.

### <span id="page-6-0"></span>Improved Process for Oracle Retail Documentation Corrections

To more quickly address critical corrections to Oracle Retail documentation content, Oracle Retail documentation may be republished whenever a critical correction is needed. For critical corrections, the republication of an Oracle Retail document may at times not be attached to a numbered software release; instead, the Oracle Retail document will simply be replaced on the Oracle Technology Network Web site, or, in the case of Data Models, to the applicable My Oracle Support Documentation container where they reside.

This process will prevent delays in making critical corrections available to customers. For the customer, it means that before you begin installation, you must verify that you have the most recent version of the Oracle Retail documentation set. Oracle Retail documentation is available on the Oracle Technology Network at the following URL:

<http://www.oracle.com/technetwork/documentation/oracle-retail-100266.html>

An updated version of the applicable Oracle Retail document is indicated by Oracle part number, as well as print date (month and year). An updated version uses the same part number, with a higher-numbered suffix. For example, part number E123456-02 is an updated version of a document with part number E123456-01.

If a more recent version of a document is available, that version supersedes all previous versions.

#### Oracle Retail Documentation on the Oracle Help Center

Oracle Retail product documentation is available on the following web site:

<https://docs.oracle.com/en/industries/retail/index.html>

(Data Model documents are not available through Oracle Help Center. You can obtain these documents through My Oracle Support.)

#### **Conventions**

The following text conventions are used in this document:

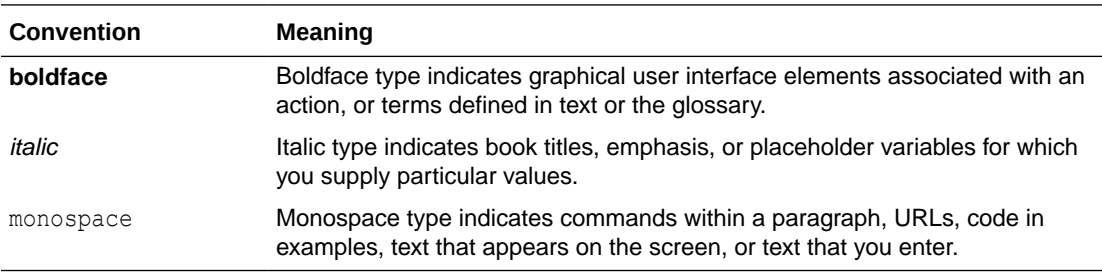

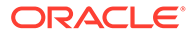

# <span id="page-7-0"></span>1 Configure Zones

The zone structure in Pricing Cloud Service allows you to define groupings of locations for pricing purposes and eliminates the need to manage pricing at the, more granular, location level. At the highest level, these groupings are divided into categories called zone groups. Zone groups are used in regular, clearance and promotional pricing. You can determine how zone groups are created for your business based on a number of different factors, the type of pricing event, regular and/or clearance, or the items being priced, such as by department or division.

Within zone groups are groupings of locations (stores or warehouses) called zones. The function of these zones is to group locations together in a manner that best facilitates company pricing strategies. For example, you might choose to create a zone group based on geographic region such as the North America. Then, within the North America Zone Group, you could have regional zones, such as:

- US East region
- US West region
- **Mexico stores**

Similarly, you can create a zone group based on customer characteristics. Then, within the zone group create zones with similar geographical or customer characteristics, such as

- US urban stores
- US rural stores

There are no restrictions on the number of locations a zone can contain and a location can (and likely will) exist in multiple zone groups. For example, a New York City store might exist in the US urban stores zone as well as the US East region zone, which is part of the North American Zone Group. However, two rules apply to the relationship between locations and zones:

- A location cannot exist in more than one zone within a zone group.
- All locations within the same zone must use the same currency.

### Add New Stores or Warehouses

When new stores or warehouses are added in Merchandising, a pricing location is designated for the new store or virtual warehouse. Pricing Cloud Service will take this information for the new location and attempt to add the new location to every zone group/ zone in which the pricing location exists across all zone groups. If the pricing location and the new location are not of the same currency, then the new location will be added to every zone group where the pricing location exists, and the system will create a new zone for the location with the currency of the new location. This process applies for all store types, including company and customer (franchise, or wholesale) stores and stockholding or non-stockholding locations.

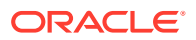

Pricing of warehouses is determined by a system option in Pricing Cloud Service.

### <span id="page-8-0"></span>Empty Zones

You can create an empty zone and add locations to the zone at a later date. Price events can also be created against a zone with no locations, based on a system option setting; however, conflict checking will not run and future price detail is not created for these zones. Once locations have been added to those zones, any new item/location relationships created will be added to price events created for those zones.

### Zone Maintenance

When a location is added to an existing zone, the location will participate in any price events which are approved in the future, but it will not inherit any existing approved events. When a location is removed from a zone, it will stay on any existing approved events, but will not be included in any new events created for that zone. If a location needs to be added to or removed from an existing event, setting the event back to worksheet and then re-approving will add that location.

#### Initial Price Zone Definition

Once zone groups are created in Pricing Cloud Service, you are able to assign them to Initial Price Zone Definitions. This allows you to specify the zone structure that is used when pricing new items added in a particular department, class, or subclass, including markup percentage, and markup type (cost or retail), and rounding rules.

#### **Note:**

Markup is also defined as part of the department creation process, but Pricing Cloud Service uses the Initial Zone Definition to determine initial price markup.

### Create Price Zone Groups

A Zone Group identifies a particular way of grouping locations for pricing purposes.

Perform the following procedure to create a price zone group:

**1.** From the Tasks menu, select Price Zones under Foundation Data. The Price Zone Groups tab appears.

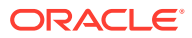

<span id="page-9-0"></span>**Figure 1-1 Price Zone Groups Tab**

| $\overline{\mathbf{y}}$ | <b>ORACLE</b> Pricing              |                                     |                              |                               | $\frac{a}{101}$ PRICING_ADMIN $\forall$ $\Box$ $\forall$ |
|-------------------------|------------------------------------|-------------------------------------|------------------------------|-------------------------------|----------------------------------------------------------|
| $\mathbb{H}^*$          | Price Zone Groups x                |                                     |                              |                               |                                                          |
| ★                       | Actions $\sqrt{ }$ View $\sqrt{ }$ | $+ \times$<br>$^{1000}_{-11}$<br>I۳ | Detach<br><b>Price Zones</b> |                               |                                                          |
|                         | Zone Group                         | Zone Group Name                     | <b>Location Count</b>        |                               |                                                          |
| $ \hat{\mathbf{z}} $    | $\mathbf{1}$                       | All Locations                       | 145                          |                               |                                                          |
|                         | $\overline{2}$                     | Promo-All Stores                    | 91                           |                               |                                                          |
| $\mathbf{0}$            | 3                                  | North America Regional Group        | $\bf{0}$                     |                               |                                                          |
| dd<br>÷                 |                                    |                                     |                              |                               |                                                          |
|                         |                                    |                                     |                              | <b>Save and Close</b><br>Save | Cancel                                                   |
|                         |                                    |                                     |                              |                               |                                                          |
|                         | https://merch/Rpm/faces/Home#      |                                     |                              |                               | 磁。                                                       |

**2.** Select **Add Zone Group** from the Action menu. The Add Zone Group dialog appears.

**Figure 1-2 Add Zone Group Dialog**

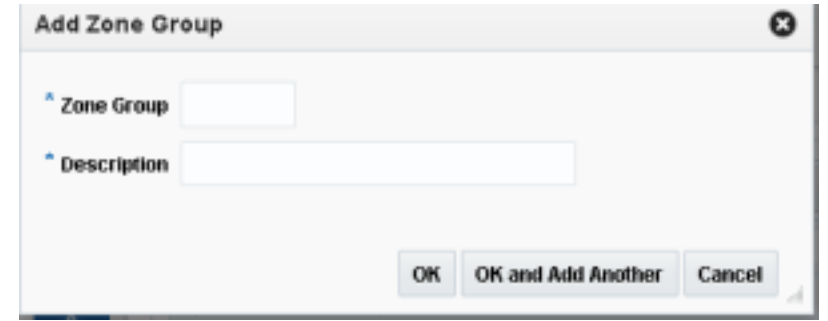

- **3.** Enter the zone group details for the following fields:
	- Zone Group This field is a unique price zone group identifier.
	- Description The description of the zone group.
- **4.** Click **OK** to add the new price zone group. You are returned to the Price Zone Groups tab.

Click **OK and Add Another** to add the current price zone group to the table and add another without leaving the Add Zone Group dialog.

### Manage Zone Groups

Perform the following procedure to edit a price zone group:

- **1.** From the Tasks menu, select Price Zones under Foundation Data. The Price Zone Groups tab appears.
- **2.** From the Zone Group table, highlight the zone group you want to edit and select Price Zones from the Actions menu. Alternatively, highlight the zone group and click the Price Zones button. The Price Zones tab appears.

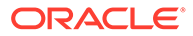

| <b>ORACLE'</b> Pricing                      |                                       |                                       |                    |                               |                          |                      |  |  |  |                            |
|---------------------------------------------|---------------------------------------|---------------------------------------|--------------------|-------------------------------|--------------------------|----------------------|--|--|--|----------------------------|
| Price Zone Groups x Price Zones x           |                                       |                                       |                    |                               |                          |                      |  |  |  |                            |
| Zone Group 2 - Promo-All Stores             |                                       |                                       |                    |                               |                          |                      |  |  |  |                            |
|                                             |                                       |                                       |                    |                               |                          |                      |  |  |  |                            |
| $4$ Zones                                   |                                       |                                       |                    |                               |                          |                      |  |  |  |                            |
| Actions $\texttt{w}$ View $\texttt{w}$      | $\frac{1000}{1000}$<br>÷<br>$\times$  | Detach<br>$\overline{\mathbf{r}}$     |                    |                               |                          |                      |  |  |  |                            |
| Zone<br>$\blacktriangle \blacktriangledown$ | Description                           |                                       | Locations Currency |                               |                          | <b>Base Zone</b>     |  |  |  |                            |
| 7001                                        | Colombia                              |                                       |                    | 6 COP                         |                          | $\Box$               |  |  |  |                            |
| 8001                                        | Europe                                |                                       |                    | 17 EUR                        |                          | $\Box$               |  |  |  |                            |
| 9001                                        | US-Western                            |                                       |                    | 4 USD                         |                          | $\Box$               |  |  |  |                            |
| 9101                                        | US-Central                            |                                       |                    | 4 USD                         | $\bullet$                | $\qquad \qquad \Box$ |  |  |  |                            |
| 9201                                        | US-Eastern                            |                                       |                    | <b>16 USD</b>                 | $\overline{\phantom{a}}$ | Ø.                   |  |  |  |                            |
| 9301                                        | Outlet                                |                                       |                    | 0 USD                         | $\overline{\phantom{a}}$ | $\Box$               |  |  |  |                            |
|                                             |                                       |                                       |                    |                               |                          |                      |  |  |  |                            |
| $4$ Locations                               |                                       |                                       |                    |                               |                          |                      |  |  |  |                            |
| Actions $=$ View $=$                        | $+ x$                                 | 置<br>$\overline{\mathbf{Y}}$          | Detach             |                               |                          |                      |  |  |  |                            |
| Type<br>Store                               | Location<br>1331                      | Name<br>Atlanta                       |                    |                               |                          |                      |  |  |  |                            |
| Store                                       | 1621                                  | Baltimore                             |                    |                               |                          |                      |  |  |  |                            |
| Store                                       | 1122                                  | Boston                                |                    |                               |                          |                      |  |  |  |                            |
| Store                                       | 1761                                  | Catalog Store                         |                    |                               |                          |                      |  |  |  |                            |
| Store                                       | 1833                                  | Des Moines                            |                    |                               |                          |                      |  |  |  |                            |
| Store                                       | 1111                                  | Manhattan                             |                    |                               |                          |                      |  |  |  |                            |
| 4 Unassigned Locations                      |                                       |                                       |                    |                               |                          |                      |  |  |  |                            |
| Actions $\mp$ View $\mp$                    | <b>COM</b><br>$\overline{\mathbf{y}}$ | $\Box$ Detach                         |                    |                               |                          |                      |  |  |  |                            |
| Type                                        | Location                              | Name                                  |                    | $\triangle$ $\equiv$ Currency |                          |                      |  |  |  |                            |
| Store                                       | 1171                                  | .COM store                            |                    | <b>USD</b>                    |                          |                      |  |  |  |                            |
| Store                                       | 55911                                 | Australia .COM Store                  |                    | <b>AUD</b>                    |                          |                      |  |  |  |                            |
| Store                                       | 55913                                 | Australia Franchise Non Stock Hol AUD |                    |                               |                          |                      |  |  |  |                            |
|                                             |                                       |                                       |                    |                               |                          |                      |  |  |  |                            |
|                                             |                                       |                                       |                    |                               |                          |                      |  |  |  | Save Save and Close Cancel |

<span id="page-10-0"></span>**Figure 1-3 Price Zones Tab**

- **3.** From the Zones tab, you can perform the following actions:
	- Add Zones
	- [Delete Zones](#page-11-0)
	- [Add Locations](#page-11-0)
	- [Delete Locations](#page-12-0)

#### Add Zones

**1.** From the Zones table, select **Add Zone** from the Actions menu. The Add Zones dialog appears.

**Figure 1-4 Add Zones Dialog**

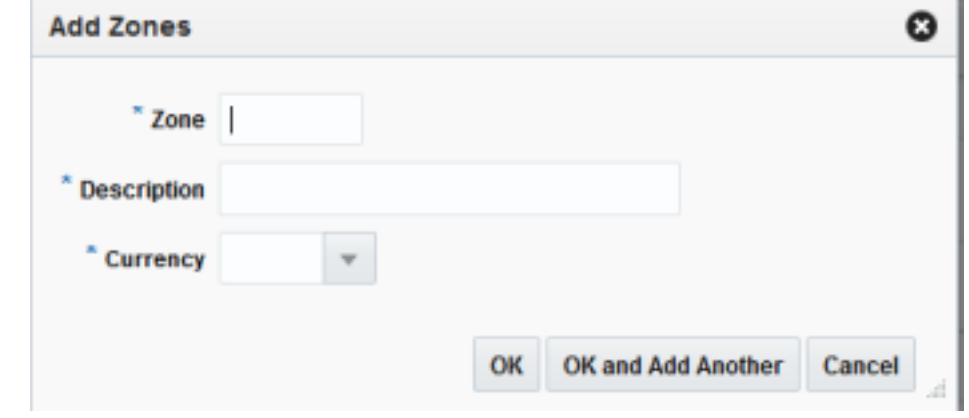

- **2.** In the Zones field, enter a unique price zone identifier.
- **3.** In the Description field, enter a description for the zone.

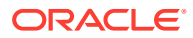

- **4.** In the Currency field, select the currency for the price zone from the drop-down list.
- **5.** Click **OK** to add the new zone. You are returned to the Zones tab.

Click **OK and Add Another** to add the current zone to the table and add another without leaving the Add Zones dialog.

#### <span id="page-11-0"></span>Delete Zones

**1.** From the Zones table, highlight the zone you want to delete and select **Delete** from the Action menu. The delete zone confirmation dialog appears.

**Figure 1-5 Delete Zone Confirmation Dialog**

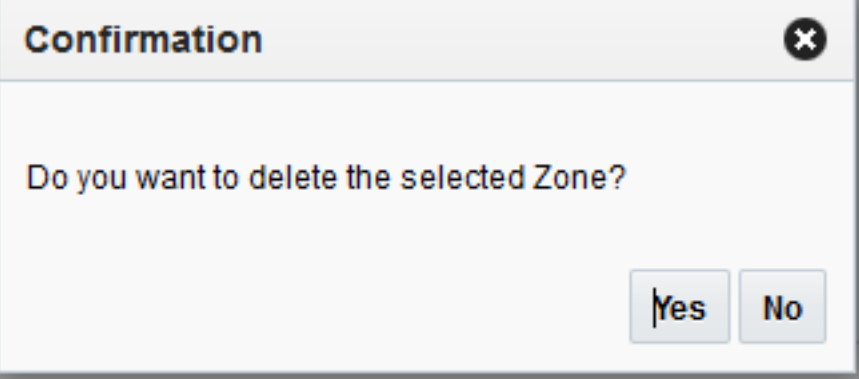

**2.** Click **Yes** to confirm the deletion. You are returned to the Zones tab.

#### Add Locations

The Add Locations dialog allows users to assign locations to an existing zone.

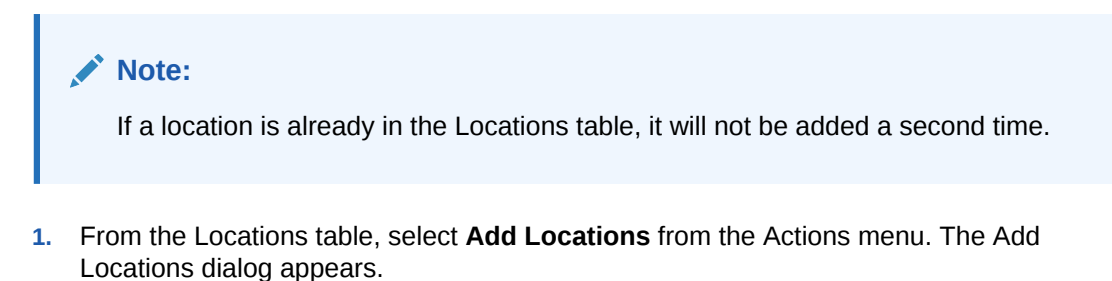

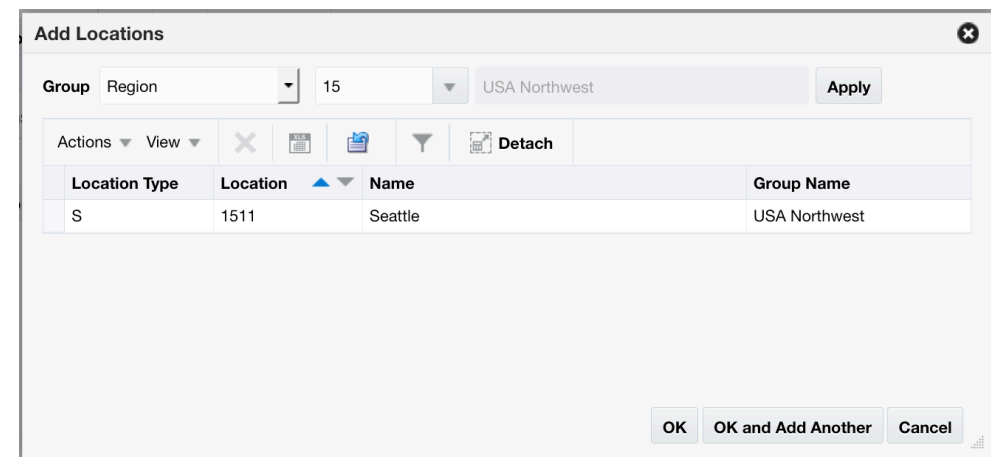

<span id="page-12-0"></span>**Figure 1-6 Add Locations Dialog**

- **2.** From the Group field, select the group type for the location. Options are:
	- Location List
	- Chain
	- **Area**
	- Region
	- **District**
	- **Store**
	- **Warehouse**

Warehouse is only shown as an option for group type if the Recognize Warehouses as Locations system option is enabled.

- Unassigned Locations
- **3.** Once a Group is selected, select or enter a Group Value.
- **4.** Click **Apply** to add the new location to the Location table.
- **5.** When all locations are added, click **OK** to add the new locations. You are returned to the Zones tab.

Click **OK and Add Another** to add the current location to the table and add another without leaving the Add Locations dialog.

#### Delete Locations

The Delete function allows a location to be removed from a zone.

- **1.** From the Zones table, highlight the zone you want to delete and select **Delete** from the Action menu. The delete location confirmation dialog appears.
- **2.** Click **Yes** to confirm the deletion. You are returned to the Zones tab.

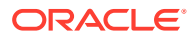

## <span id="page-13-0"></span>Assign to Hierarchies

Perform the following procedure to set up initial price zone definitions:

**1.** From the Tasks menu, select Initial Price Zone Definitions under Foundation Data. The Initial Price Zone Definitions tab appears.

**Figure 1-7 Initial Price Zone Definitions Tab**

|      | <b>Initial Price Zone Definitions x</b> |                                                       |                |                                 |                 |               |                |                           |                    |                     |                                      |                                        |                      |
|------|-----------------------------------------|-------------------------------------------------------|----------------|---------------------------------|-----------------|---------------|----------------|---------------------------|--------------------|---------------------|--------------------------------------|----------------------------------------|----------------------|
|      | Actions $\equiv$ View $\equiv$          | <b>SP</b><br>÷<br>$\times$<br>$\overline{\mathbf{v}}$ | 9<br>Detach    |                                 |                 |               |                |                           |                    |                     |                                      |                                        |                      |
|      | <b>Department</b>                       | <b>Department Name</b>                                | Class          | <b>Class Name</b>               | <b>Subclass</b> | Subclass Name | Zone Group     |                           | Zone Group         | <b>Intial Price</b> |                                      | <b>Rounding Rule</b>                   | <b>Rounding Rule</b> |
|      |                                         |                                                       |                |                                 |                 |               |                |                           | <b>Description</b> |                     | Markup % Markup Type                 |                                        | <b>Description</b>   |
| 1030 |                                         | Store Brand Department                                | 6              | Store Brand Good No Trend CL.   |                 |               | $\overline{1}$ | $\mathbf{v}$              | All Locations      |                     | 15 Cost                              | $\mathbf{v}$                           |                      |
| 1030 |                                         | Store Brand Department                                | 5              | Store Brand Best No Trend Class |                 |               | $\overline{1}$ | $\mathbf{v}$              | All Locations      | 250                 | Cost                                 | $\mathbf{v}$                           |                      |
| 1030 |                                         | Store Brand Department                                | $\overline{4}$ | Store Brand Good Trend Class    |                 |               | $\overline{1}$ | $\mathbf{v}$              | All Locations      |                     | 30 Cost                              | $\mathbf{v}$                           |                      |
| 1030 |                                         | Store Brand Department                                | $\overline{3}$ | Store Brand Better Trend Class  |                 |               | $\overline{1}$ | $\mathbf{v}$              | All Locations      | 150                 | Cost                                 | $\mathbf{v}$                           |                      |
| 1030 |                                         | Store Brand Department                                | $\overline{2}$ | Store Brand Better No Trend Cl  |                 |               | $\overline{1}$ | $\mathbf{v}$              | All Locations      |                     | 65 Cost<br>$\check{}$                | $\mathbf v$                            |                      |
| 1020 |                                         | Store Brand Patio                                     | $\mathbf{s}$   | Outdoor Rugs                    |                 |               | $\overline{1}$ | $\overline{\mathbf v}$    | All Locations      | 250                 | Cost<br>٠                            | $\mathbf{v}$                           |                      |
| 1030 |                                         | Store Brand Department                                | $\overline{1}$ | Store Brand Best Trend Class    |                 |               | $\overline{1}$ | $\mathbf{v}$              | All Locations      | 100                 | Cost                                 | $\mathbf{v}$<br>$\cdot$                |                      |
| 1020 |                                         | Store Brand Patio                                     | $\overline{4}$ | Beach                           |                 |               | $\overline{1}$ | $\boldsymbol{\mathrm{v}}$ | All Locations      |                     | 30 Cost<br>$\overline{\phantom{a}}$  | $_{\rm v}$                             |                      |
| 1020 |                                         | Store Brand Patio                                     | $\overline{3}$ | Stacking                        |                 |               | $\overline{1}$ | $\mathbf{v}$              | All Locations      |                     | 150 Cost<br>٠,                       | $\scriptstyle\rm v$                    |                      |
| 1020 |                                         | Store Brand Patio                                     | $\overline{2}$ | Folding                         |                 |               | $\overline{1}$ | $\boldsymbol{\mathrm{v}}$ | All Locations      |                     | 65 Cost<br>$\overline{\phantom{a}}$  | $\boldsymbol{\mathrm{v}}$              |                      |
| 1020 |                                         | Store Brand Patio                                     | $\overline{1}$ | Patio Sets                      |                 |               | $\overline{1}$ | $\mathbf{v}$              | All Locations      |                     | 100 Cost<br>$\overline{\phantom{a}}$ | $\mathbf{v}$                           |                      |
| 1010 |                                         | Store Brand Handbags                                  | $5\,$          | Leather                         |                 |               | $\overline{1}$ | $\mathbf{v}$              | All Locations      | 250                 | Cost<br>$\overline{\phantom{a}}$     | $\mathbf{v}$                           |                      |
| 1010 |                                         | Store Brand Handbags                                  | $\overline{A}$ | Everyday                        |                 |               | $\overline{1}$ | $\boldsymbol{\mathrm{v}}$ | All Locations      | 30 <sup>°</sup>     | Cost                                 | $\boldsymbol{\mathrm{v}}$<br>$\bullet$ |                      |
|      |                                         |                                                       |                |                                 |                 |               |                |                           |                    |                     |                                      |                                        |                      |

**2.** Select **Add** from the Action menu. The Add Initial Price Zone Definition dialog appears.

**Figure 1-8 Add Initial Price Zone Definition Dialog**

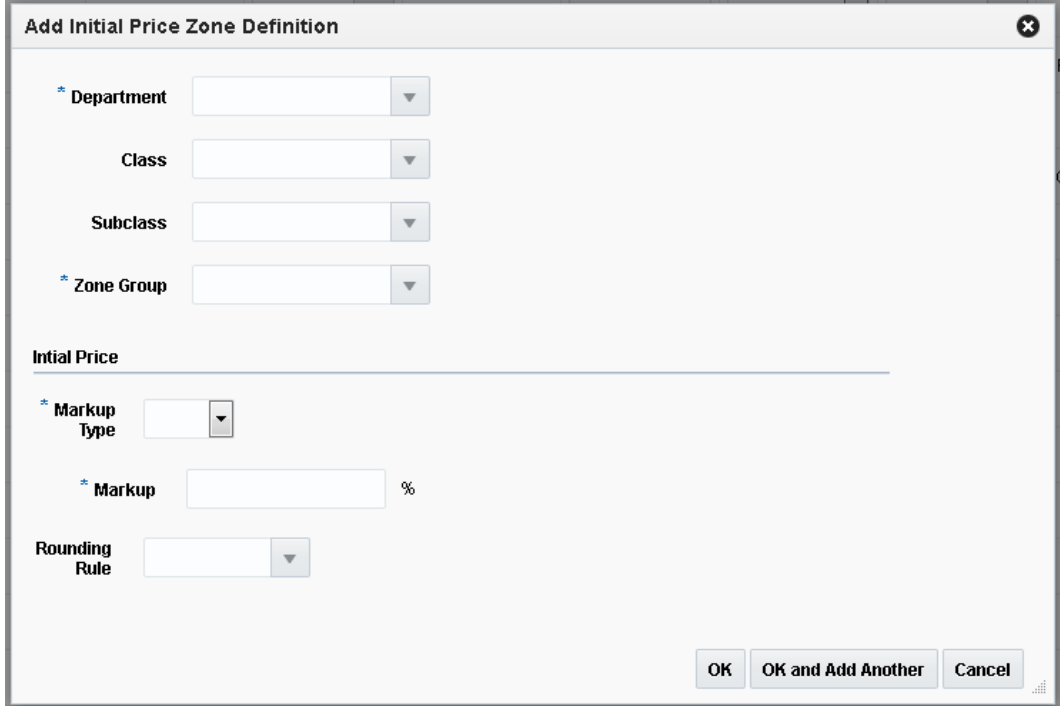

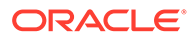

- **3.** Enter the initial price zone definition details for the following fields:
	- Department Enter or select a single department.

The Department, Class, and Subclass fields have a cascading relationship. You can enter or select values for the three fields in any order but the values will vary depending on selections.

- Class Enter or select a single class.
- Subclass Enter or select a single subclass.
- Zone Group The Zone Group specified here is used as the structure for the initial price setting for new items added to the defined level of the Merchandise Hierarchy.
- Markup Type The value entered in this field determines how markup is calculated for items existing in the defined hierarchy.
- Markup This percentage field is used to calculate the initial retail based on the item's cost.
- Rounding Rule This field allows you to assign a rounding rule to the initial price zone definition. The rounding rule is used to adjust final price used for the initial price of new items to meet the retailer pricing strategy.

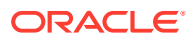

# <span id="page-15-0"></span>2 Use Rounding Rules

Rounding rules help you create a uniform pricing strategy. They are used to smooth proposed retails in order to maintain a consistent set of price points by applying "ends in" logic to retail values. Rounding Rules are defined globally, but can also include exceptions or exclusions based on merchandise hierarchy and/or currency. This provides a simple but flexible configuration to handle a wide variety of scenarios.

#### **Note:**

Editing rounding rules details will only affect retails derived by the rounding rules from that point on. It will not affect/overwrite any retails that have already been derived based on the old rounding rules.

Rounding rules are optional. If you do not use rounding rules, the following rules are enforced for "percent off" price events, based on the number of decimal places defined as part of the currency set up in Merchandising:

- Regular Price Changes: if the extra digit (beyond the number of digits for the currency) is between 0 and 4, round down; if it is between 5 and 9, round up.
- Clearance Events: retail will always round down

### Manage Rounding Rules

Perform the following procedure to create rounding rules:

**1.** From the Tasks menu, select Rounding Rules under Foundation Data. The Rounding Rules tab appears.

| 污                  | <b>ORACLE'</b> Pricing                                     |                        |                                                    |                       |               |                 |                               |                        |                          |                          | $\frac{6}{148}$ PRICING_ADMIN $\forall$ $\bigoplus$ $\forall$ |        |
|--------------------|------------------------------------------------------------|------------------------|----------------------------------------------------|-----------------------|---------------|-----------------|-------------------------------|------------------------|--------------------------|--------------------------|---------------------------------------------------------------|--------|
| 排                  | <b>Rounding Rules x</b>                                    |                        |                                                    |                       |               |                 |                               |                        |                          |                          |                                                               |        |
| ★                  | ▲ Rounding Rules                                           |                        |                                                    |                       |               |                 |                               |                        |                          |                          |                                                               |        |
|                    | Actions $\texttt{w}$ View $\texttt{w}$ Format $\texttt{w}$ | $+ \times$ $\times$    | $\overline{\mathrm{m}}$<br>$\overline{\mathbf{v}}$ | Freeze                | Detach        | Wrap<br>4J      |                               | <b>Rule Applies To</b> |                          |                          | <b>Rule Defaults To</b>                                       |        |
| $\hat{\mathbf{z}}$ | <b>Rounding Rule</b>                                       | Description            |                                                    | <b>Effective Date</b> | <b>Status</b> |                 | Retail Exception Level        | <b>Price Changes</b>   | Clearances               | <b>Price Changes</b>     | Clearances                                                    |        |
|                    | ENDSIN00                                                   | Ends in 00             |                                                    | 30.09.18              | Active        |                 | 00 No Exceptions / Exclusions | $\checkmark$           |                          |                          |                                                               |        |
| ₾                  | ENDSIN97                                                   | Ends in 97             |                                                    | 30.09.18              | Active        |                 | 97 No Exceptions / Exclusions |                        | J                        |                          | ٧                                                             |        |
|                    | ENDSIN99                                                   | Ends in 99             |                                                    | 30.09.18              | Active        |                 | 99 No Exceptions / Exclusions | $\checkmark$           | $\overline{\phantom{a}}$ | $\sim$                   | $\overline{\phantom{a}}$                                      |        |
| dd                 | ENDSIN50                                                   | Ends in 50             |                                                    | 17.06.19              | Active        |                 | 50 Currency                   | ✓                      |                          |                          |                                                               |        |
|                    | <b>Exceptions / Exclusions</b><br>◢                        |                        |                                                    |                       |               |                 |                               |                        |                          |                          |                                                               |        |
| ÷                  | Actions $\mathbf{v}$ View $\mathbf{v}$ Format $\mathbf{v}$ | ÷                      | $\frac{1}{\sqrt{2}}$<br>$\overline{\mathbf{v}}$    | Freeze                | Detach        | Wrap<br>الت     |                               |                        |                          |                          |                                                               |        |
|                    | Department                                                 | <b>Department Name</b> | Class                                              | <b>Class Name</b>     |               | <b>Subclass</b> | <b>Subclass Name</b>          | Currency               | <b>Retail Ends In</b>    | Exclude                  |                                                               |        |
| 券                  |                                                            |                        |                                                    |                       |               |                 |                               | CAD                    | 45                       | $\overline{\phantom{m}}$ |                                                               |        |
|                    |                                                            |                        |                                                    |                       |               |                 |                               |                        |                          |                          |                                                               |        |
|                    |                                                            |                        |                                                    |                       |               |                 |                               |                        |                          |                          |                                                               |        |
|                    |                                                            |                        |                                                    |                       |               |                 |                               |                        |                          |                          | Save and Close<br>Save                                        | Cancel |
|                    |                                                            |                        |                                                    |                       |               |                 |                               |                        |                          |                          |                                                               |        |
|                    |                                                            |                        |                                                    |                       |               |                 |                               |                        |                          |                          |                                                               | 砲っ     |

**Figure 2-1 Rounding Rules Tab**

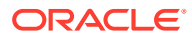

<span id="page-16-0"></span>**2.** Select **Add** from the Action menu. The Add Rounding Rule dialog appears.

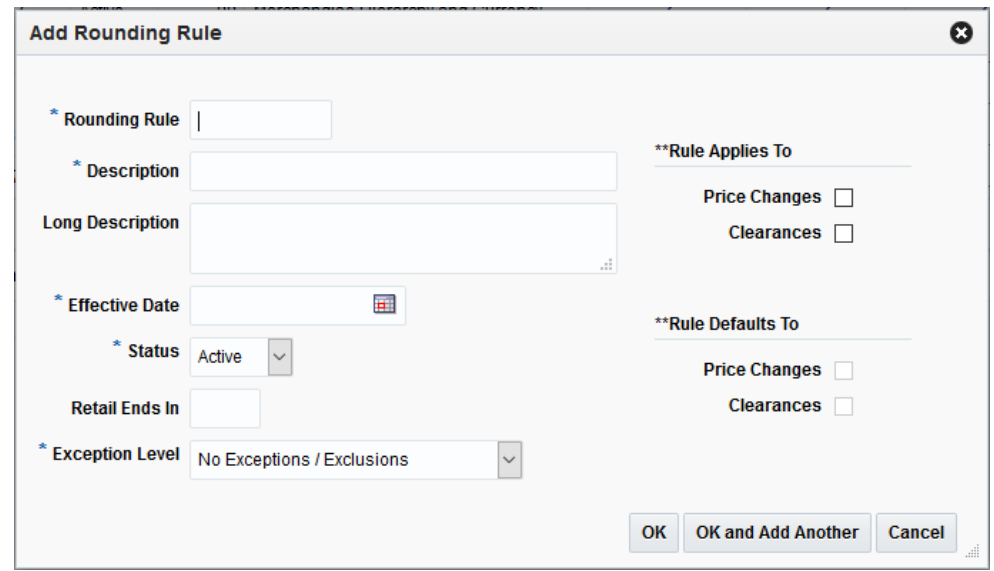

**Figure 2-2 Add Rounding Rule Dialog**

- **3.** Enter the rounding rule details for the following fields:
	- Rounding Rule The identification number of the rounding rule.
	- Description The description of the rounding rule.
	- Effective Date The date when the Rounding Rule will become available.
	- New Retail Ends In Used for adjusting the decimal value. This field supports 1 to 4 positions. The Ends In value assumes to start in the right most decimal position. For example, if the Retail Ends In is 9 and the currency uses two decimal positions, the value is treated as x9.
	- Exception Level The Exception/Exclusion Level of the rounding rule. This field allows the user to decide what type or exceptions or exclusions (if any) are allowed for the rounding rule. This value drives what fields are available in the Exceptions/Exclusions table.
	- Rule Applies To The check boxes indicating if this rounding rule applies to Clearances or Price Changes.
	- Rule Defaults To  $-$  The check boxes indicating if this rounding rule is the default for Clearances or Price Changes.
- **4.** Click **OK** to add the new rounding rule. You are returned to the Rounding Rule tab.

Click **OK and Add Another** to add the current rounding rule and create another.

#### Manage Exceptions

The Exception or Exclusion table will show exceptions and exclusions related to the highlighted row in the Rounding Rules table. Actions taken in the Exception or Exclusion table are related to the highlighted rounding rule. For instance, when the Add action is taken on the Exception/Exclusion table, it means the Exception or Exclusion row being added is for the highlighted rounding rule.

Perform the following procedure to create exceptions or exclusions to rounding rules:

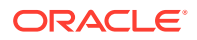

**1.** From the Tasks menu, select Rounding Rules under Foundation Data. The Rounding Rules tab appears.

**Figure 2-3 Rounding Rules Tab**

| <b>Rounding Rules x</b><br><sup>▲</sup> Rounding Rules<br>$+ \times \times$ $\Box$<br>Detach<br>$\mathbb{E}[\overline{\mathbf{T}}]$<br>Actions $\text{w}$ View $\text{w}$ Format $\text{w}$<br>Freeze<br>Wrap<br>4<br><b>Rule Applies To</b><br><b>Rule Defaults To</b><br>Retail Exception Level<br>$\hat{\mathbf{z}}$<br><b>Rounding Rule</b><br><b>Description</b><br><b>Effective Date</b><br><b>Status</b><br><b>Price Changes</b><br>Clearances<br><b>Price Changes</b><br>Clearances<br>Ends in 00<br>30.09.18<br>ENDSINGO<br>Active<br>00 No Exceptions / Exclusions<br>$\checkmark$<br>$\overline{\phantom{a}}$<br>$\sim$<br>$\sim$<br>ENDSIN97<br>Ends in 97<br>30.09.18<br>97 No Exceptions / Exclusions<br>Active<br>$\checkmark$<br>$\checkmark$<br>$\overline{\phantom{a}}$<br>$\overline{\phantom{a}}$<br>Ends in 99<br>ENDSIN99<br>30.09.18<br>Active<br>99 No Exceptions / Exclusions<br>√<br>$\overline{\phantom{a}}$<br>ENDSIN50<br>Ends in 50<br>17,06.19<br>Active<br>50 Currency<br>$\checkmark$<br>$\checkmark$<br>$\overline{\phantom{a}}$<br><sup>▲</sup> Exceptions / Exclusions<br>EP.<br>Detach<br>÷<br>$\overline{\mathbf{r}}$<br>Actions $\text{w}$ View $\text{w}$ Format $\text{w}$<br>$\times$<br>Freeze<br>$\equiv$ Wrap<br><b>Department Name</b><br>Class<br><b>Class Name</b><br><b>Subclass Name</b><br>Retail Ends In<br>Department<br><b>Subclass</b><br>Currency<br>Exclude<br>CAD<br>45<br>$\frac{1}{2}$ | 污 | <b>ORACLE' Pricing</b> |  |  |  |  |  | $\frac{a}{100}$ PRICING_ADMIN $\sqrt{a}$ $\sqrt{a}$ |        |
|----------------------------------------------------------------------------------------------------|---|------------------------|--|--|--|--|--|-----------------------------------------------------|--------|
|                                                                                                    |   |                        |  |  |  |  |  |                                                     |        |
|                                                                                                    |   |                        |  |  |  |  |  |                                                     |        |
|                                                                                                    |   |                        |  |  |  |  |  |                                                     |        |
|                                                                                                    |   |                        |  |  |  |  |  |                                                     |        |
|                                                                                                    |   |                        |  |  |  |  |  |                                                     |        |
|                                                                                                    |   |                        |  |  |  |  |  |                                                     |        |
|                                                                                                    |   |                        |  |  |  |  |  |                                                     |        |
|                                                                                                    |   |                        |  |  |  |  |  |                                                     |        |
|                                                                                                    |   |                        |  |  |  |  |  |                                                     |        |
|                                                                                                    |   |                        |  |  |  |  |  |                                                     |        |
|                                                                                                    |   |                        |  |  |  |  |  |                                                     |        |
|                                                                                                    |   |                        |  |  |  |  |  |                                                     |        |
|                                                                                                    |   |                        |  |  |  |  |  |                                                     |        |
|                                                                                                    |   |                        |  |  |  |  |  |                                                     | Cancel |
| Save and Close<br>Save                                                                                                    |   |                        |  |  |  |  |  |                                                     |        |

**2.** From the Rounding Rules table, select the rounding rule to which you want to add an exception or exclusion.

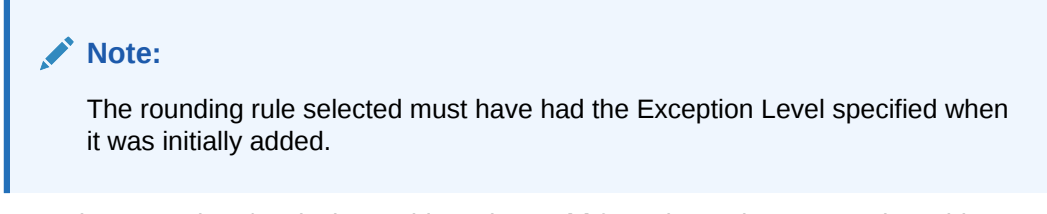

**3.** From the Exceptions/Exclusions table, select **Add** from the Action menu. The Add Exception or Exclusion dialog appears.

**Figure 2-4 Add Exception or Exclusion Dialog**

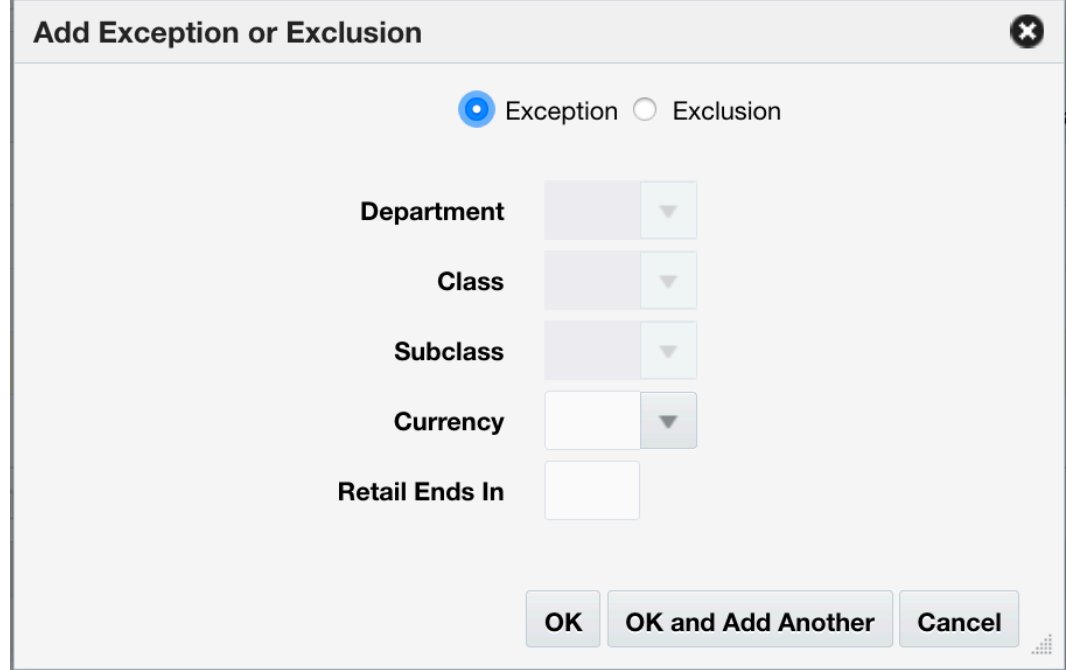

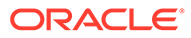

Fields on the Add Exceptions and Exclusions are enabled or disabled based on the 'Exception Level selected on the Rounding Rule. For instance, when Merchandise Hierarchy is specified as the exception level, the Currency field is disabled. When Currency is specified as the exception level, the Department, Class, and Subclass fields are disabled.

- **4.** Enter the Exceptions/Exclusions details for the following fields:
	- Exclusion/Exception The radio button for Exceptions and Exclusions defaults to Exceptions. When Exclusion is selected, the Retail Ends In field is cleared and disabled.
	- Department The single department to use as an exception or exclusion to the rounding rule.
	- Class The single class to use as an exception or exclusion to the rounding rule.
	- Subclass The single subclass to use as an exception or exclusion to the rounding rule.
	- Currency The currency to use as an exception or exclusion to the rounding rule.
	- Retail Ends In Used for adjusting the decimal value. This field supports 1 to 4 positions. The Ends In value assumes to start in the right most decimal position. For example, if the Retail Ends In is 9 and the currency uses two decimal positions, the value is treated as x9.

#### **Note:**

This field is enabled for exceptions but disabled for exclusions.

**5.** Click **OK** to add the exception or exclusion. You are returned to the Rounding Rule tab.

Click **OK and Add Another** to add the current exception or exclusion and create another.

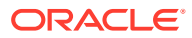

# <span id="page-19-0"></span>3 Configure Clearance Cadence Templates

Clearance Cadence Templates allow you to create predefined templates which tie multiple markdowns together so they can be applied to and item/location quickly in a single action. When using the template, the user will pick an initial effective date for the first markdown. Subsequent markdowns will have an effective date based on the days from initial markdown. Other attributes on the markdowns generated from the template will come from the change values on the template.

## Add Clearance Cadence Templates

Perform the following procedure to add a Clearance Cadence Template:

**1.** From the Tasks menu, select Clearance Cadence Templates under Foundation Data. The Cadence Templates tab appears.

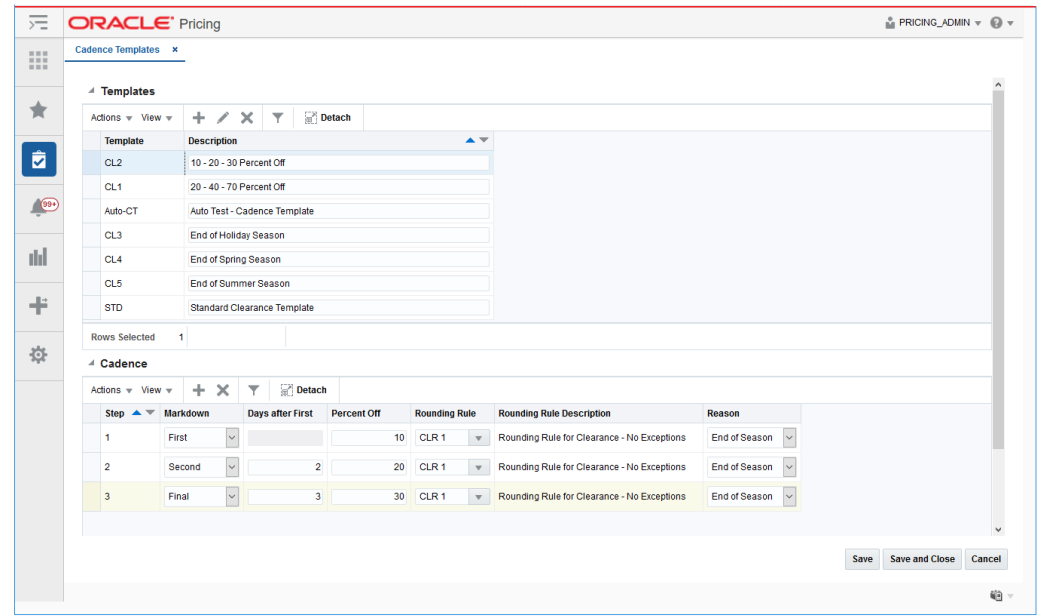

#### **Figure 3-1 Cadence Templates**

**2.** Select **Add** from the Action menu. The Add Template dialog appears.

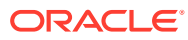

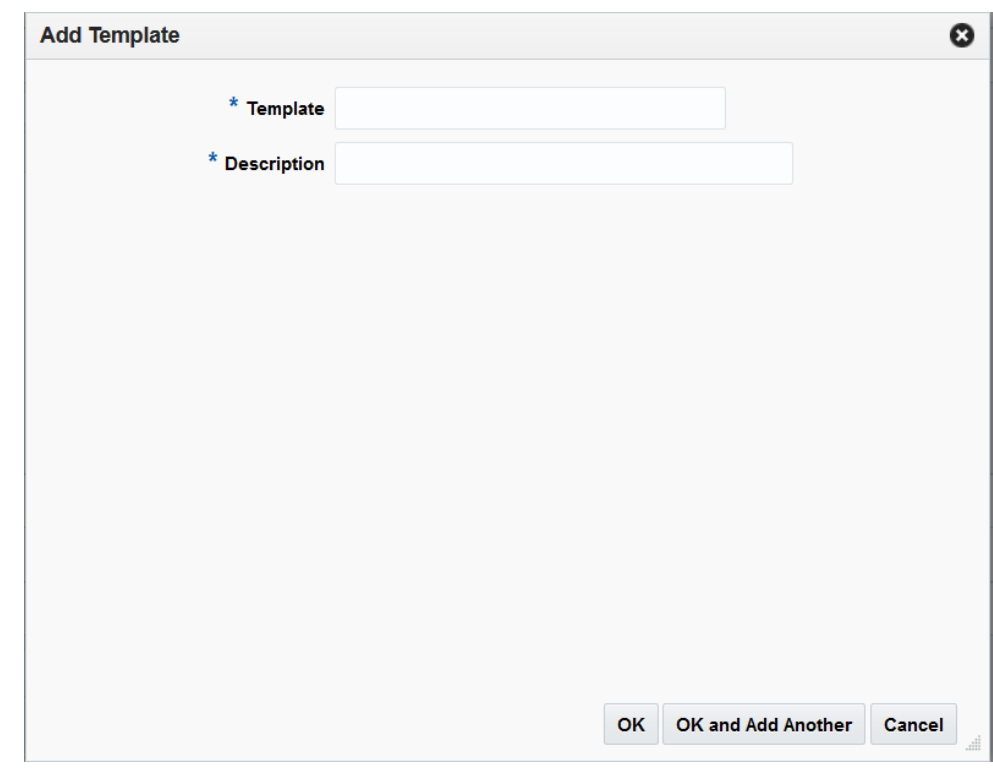

<span id="page-20-0"></span>**Figure 3-2 Add Template Dialog**

- **3.** Enter the template details for the following fields:
	- Template This field is used for providing the template ID.
	- Description The description of the cadence template.

Additional fields may be displayed based on system option settings.

**4.** Click **OK** to add the new template. You are returned to the Cadence Templates tab.

Click **OK and Add Another** to add the current template to the table and add another without leaving the Add Template dialog.

### Edit Clearance Cadence Templates

- **1.** From the Tasks menu, select Clearance Cadence Templates under Foundation Data. The Cadence Templates tab appears.
- **2.** From the Template table, highlight the template you want to edit and select Edit from the Actions menu. The Edit Template dialog appears.
- **3.** From the Edit Template dialog, make any desired changes to the template.
- **4.** When all edits are complete, click **OK**. You are returned to the Cadence Templates tab.

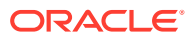

## <span id="page-21-0"></span>Delete Clearance Cadence Templates

- **1.** From the Templates table, highlight the template you want to delete and select **Delete** from the Action menu. The delete template confirmation dialog appears.
- **2.** Click **Yes** to confirm the deletion. You are returned to the Cadence Templates tab.

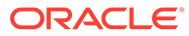